# **BRUKERVEILEDNING BADMINTONPORTALEN**

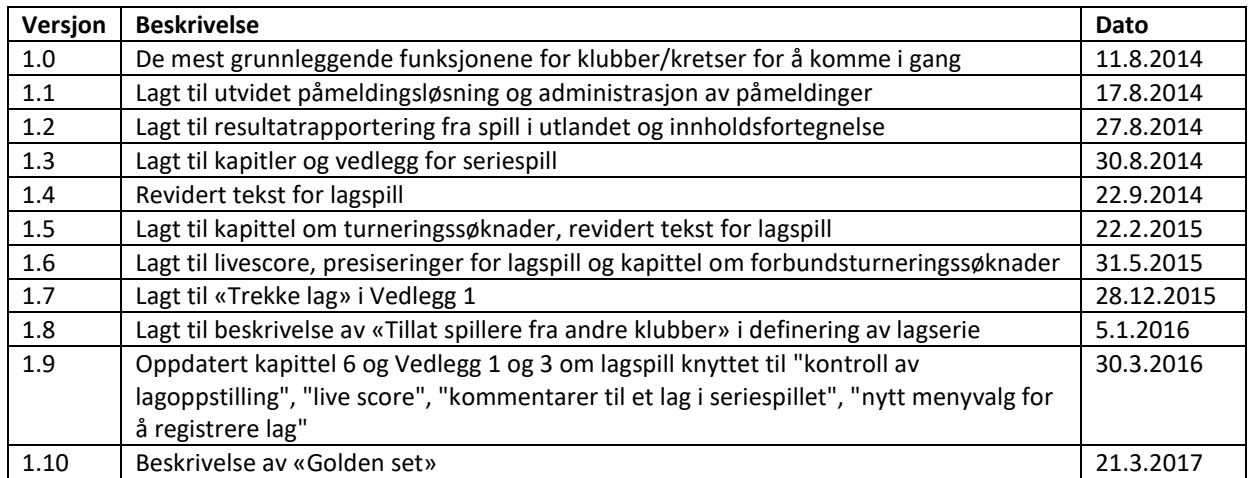

### **Innholdsfortegnelse**

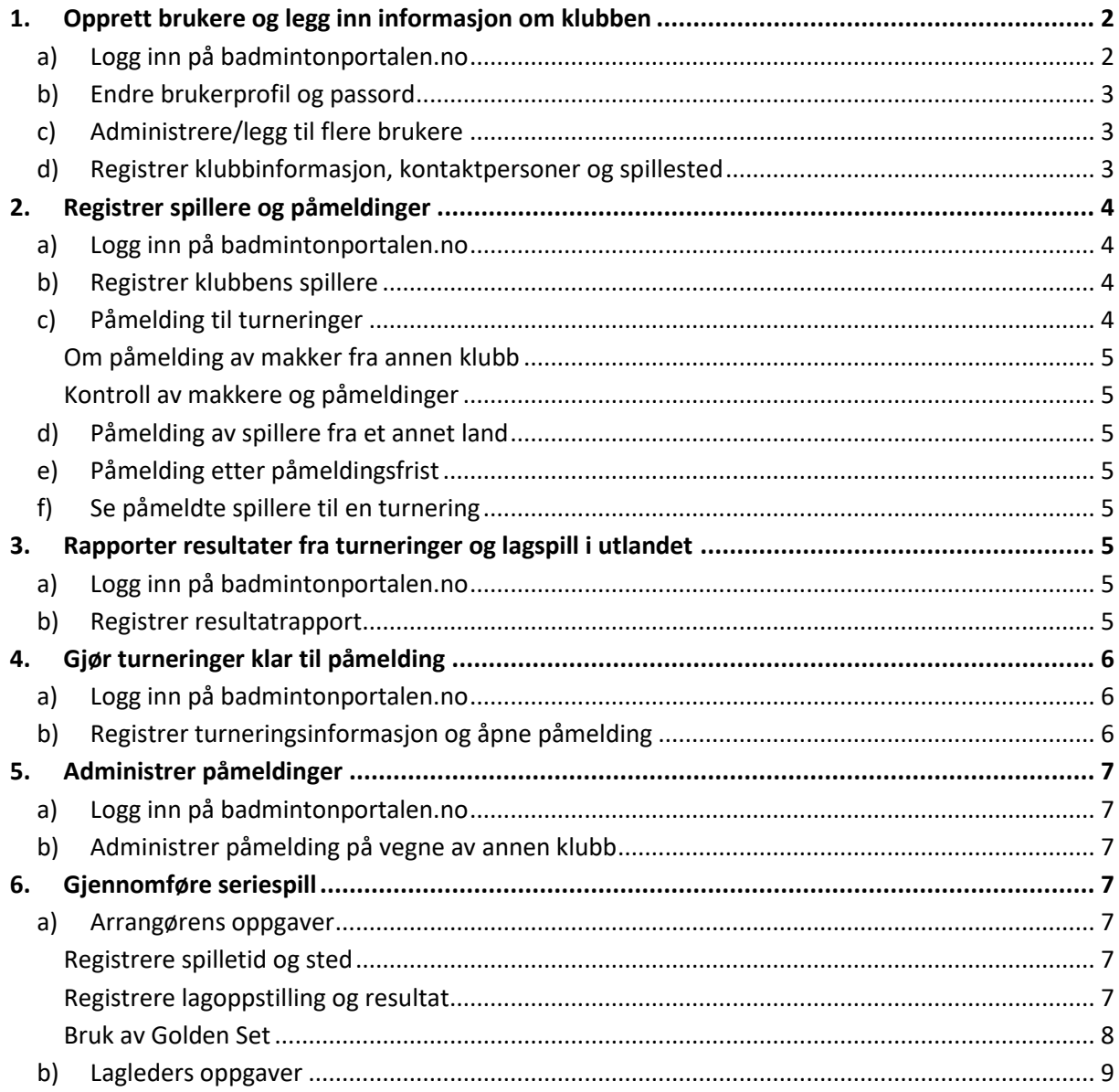

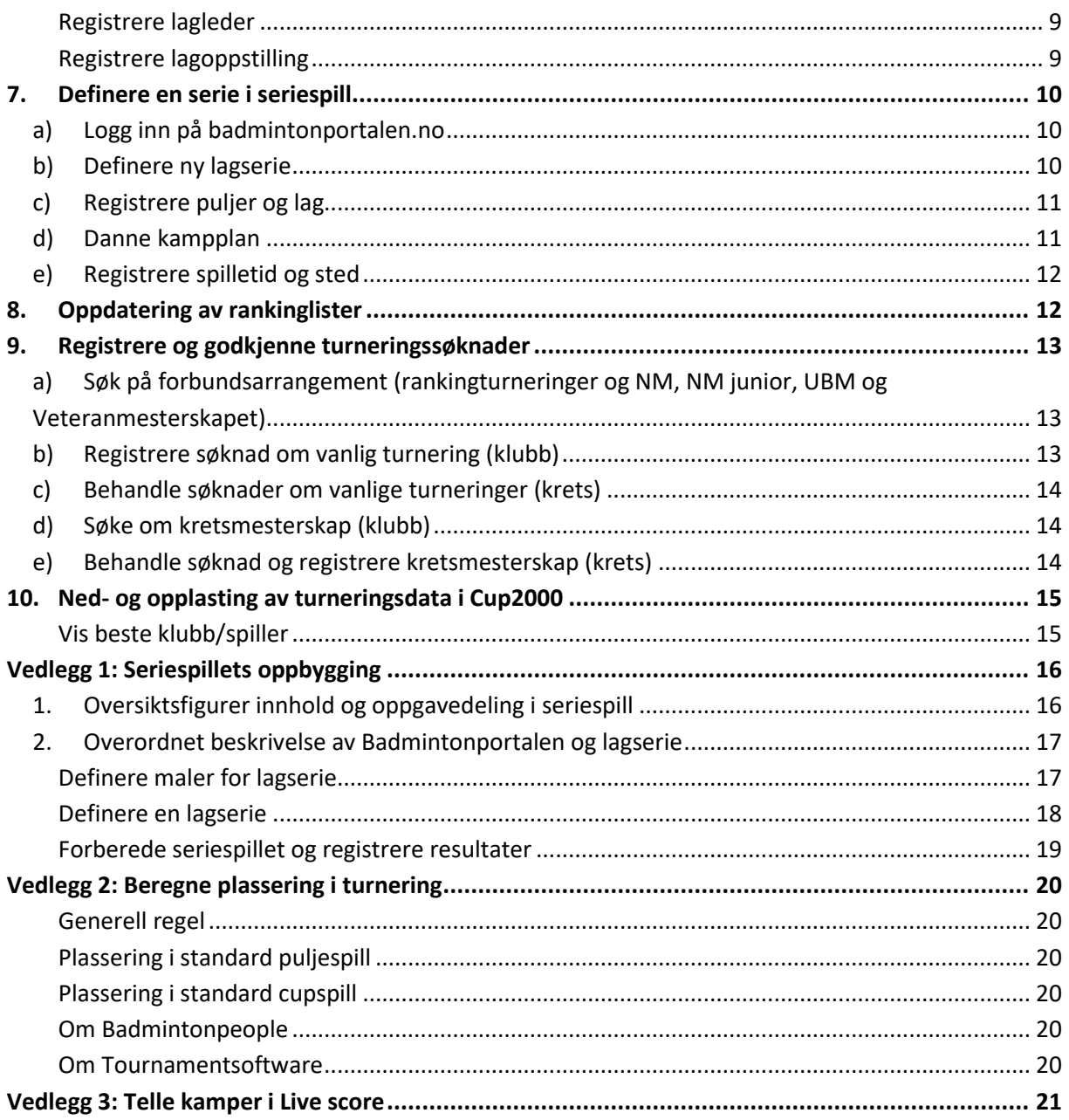

# <span id="page-1-0"></span>**1. Opprett brukere og legg inn informasjon om klubben**

Alle klubber må ha minst én bruker med rettighet til å administrere brukere og opplysninger om klubben, og til å registrere spillere, påmeldinger til turneringer osv. Klubber som skal arrangere turneringer må ha brukere med rettighet til å lage turneringssøknader og administrere egne turneringer. Alle disse rettighetene kan tilhøre én bruker i klubben (administrator) eller fordeles på flere brukere med spesifikke rettigheter. Dersom klubben deltar i lagspill så trenger lagleder de spesifikke rettigheter som gjelder for lagkamper.

### <span id="page-1-1"></span>**a) Logg inn på badmintonportalen.no**

- Logg inn ved hjelp av e-postadresse og det tilsendte passord. Sjekk i "Søppelpost" dersom meldingen om passord ikke har dukket opp.

#### <span id="page-2-0"></span>**b) Endre brukerprofil og passord**

- Velg menypunktet **Endre brukerprofil**
	- Fyll ut korrekte opplysninger
	- Legg om ønskelig inn et nytt passord

#### <span id="page-2-1"></span>**c) Administrere/legg til flere brukere**

Leder bør alltid være administrator (alle rettigheter), men dersom det er andre i klubben som registrerer spillere, foretar påmeldinger til turneringer, administrerer turneringer, arrangerer lagserierunder osv., så må det legges til flere brukere.

- Velg menypunktet **Klubbadministrasjon** -> **Brukertilgang** (krets velger **Kretsadministrasjon** > **Brukertilgang**)
	- o Evt. eksisterende brukere på klubben/kretsen er listet opp under "Brukere med tilgang". Klikk **Velg** foran et navn for å se/endre rettigheter. På neste side angis hvilke rettigheter den nye brukeren skal ha.
	- o For å fjerne en bruker fra klubben/kretsen trykkes **Slett.**
	- o For å registrere ny bruker: Trykk **Opprett bruker**. På neste side, registrer fullt navn (fornavn mellomnavn etternavn) og e-postadresse og trykk **Legg til bruker**. Til slutt angis hvilke rettigheter den nye brukeren skal ha.
	- o Dersom den nye brukeren allerede er bruker et annet sted på Badmintonportalen, men ikke i din klubb/krets: Trykk **Opprett bruker**. På neste side, angi søkekriterier og trykk **Søk**. Klikk **Velg** foran navnet på brukeren for å legge den til. Til slutt angis hvilke rettigheter den nye brukeren skal ha på klubben/kretsen.
	- o Nye brukere bør bli informert om at nytt passord kan lages ved å endre brukerprofil.

**Tips:** Legg inn %-tegn på begynnelsen av et søkefelt dersom du søker kun på siste del av et navn (f.eks. "%Hansen"). %-tegn til slutt er ikke nødvendig for å søke på første del av navnet.

#### <span id="page-2-2"></span>**d) Registrer klubbinformasjon, kontaktpersoner og spillested**

Alle klubber skal registreres med korrekt adresse og annen kontaktinformasjon. I tillegg skal navn og kontaktinformasjon på leder alltid være lagt til, men også flere kontaktpersoner kan registreres.

#### - Velg menypunktet **Klubbadministrasjon** -> **Innstillinger**

- Klubbinformasjon:
- Fyll ut e-postadresse, postadresse og hjemmeside til klubben.
- Breddegrad og lengdegrad registreres dersom klubben ikke vises eller vises feil på kartet. Geografiske grader (GPS-koordinater) registreres med komma som desimaltegn og man finner dem ved å klikke på lokasjonen i de fleste kart på internett (som f.eks. Google Maps, norgeskart.no, 1881.no, gulesider.no) eller ved å benytte GPS.
- Kontaktpersoner:
- Klikk **Legg til** for å registrere minst én kontaktperson under overskriften «KONTAKTPERSONER». Velg hvilken rolle kontaktpersonen har og fyll ut øvrige opplysninger. Ta kontakt med NBF dersom det er behov for en rolle som ikke ligger forhåndsdefinert i listen.
- Klikk **Velg** foran navnet på en eksisterende kontaktperson for å endre opplysninger, f.eks. når klubben har fått en ny leder.

Spillesteder:

Send e-post ti[l badminton@badminton.no](mailto:badminton@badminton.no) for å gå lagt hallen inn under overskriften «SPILLESTEDER». Opplys om hallens navn, fullstendig adresse og antall baner.

# <span id="page-3-0"></span>**2. Registrer spillere og påmeldinger**

Alle spillere som deltar i turneringer og lagspill skal være registrert, og alle påmeldinger til turneringer skal gjøres i Badmintonportalen.

#### <span id="page-3-1"></span>**a) Logg inn på badmintonportalen.no**

- Logg inn ved hjelp av e-postadresse og passord.

#### <span id="page-3-2"></span>**b) Registrer klubbens spillere**

Alle spillere i Badmintonportalen er overført fra FX. Legg merke til at spillere nå skal registreres med fullstendig fødselsdato. Nye spillere må registreres med korrekt fødselsdato ved første gangs registrering, mens klubbene må innhente fødselsdato og korrigere den for eksisterende spillere.

- Velg menypunktet **Klubbadministrasjon** -> **Vis/endre spillere**
- Trykk **Søk** for å se en oversikt over alle spillere tilknyttet klubben. Begrens antall spillere i listen ved å angi søkekriterier. Klikk **Velg** foran en spiller for å endre navn, fødselsdato og andre opplysninger.
- Klikk **Opprett ny** spiller for å registrere en ny spiller og fyll ut korrekte opplysninger. Pass på at det ikke opprettes en spiller som allerede er registrert på egen klubb eller en annen klubb.
- Klikk **Slett** for å slette en spiller. Spillere som har deltatt i konkurranser kan ikke slettes. Disse kan gjøres inaktive ved å klikke **Velg** og deretter markere spilleren som «Inaktiv».

Det er ikke tillatt å opprette en ny spiller på en klubb dersom denne allerede er knyttet en annen klubb i Norge eller utlandet. Spillere fra andre klubber kan søkes frem fra menypunktet **Spillere** -> **Vis spillerprofil**, men klubb-bytte skal meldes til NBF og registreres i Badmintonportalen av Forbundskontoret.

#### <span id="page-3-3"></span>**c) Påmelding til turneringer**

Funksjonalitet til å søke og bekrefte eller avslå double/mixed-makkere fra andre klubber er nå på plass i Badmintonportalen.

Velg menypunktet **Klubbadministrasjon** -> **Meld på turnering**

- Trykk **Velg turnering.** Angi søkekriterier og trykk **Søk.** Klikk **Velg** foran turneringen det skal registreres påmeldinger på.
- Velg klasse og kategori i de to feltene under informasjonsfeltet.
	- o Single:

Trykk **Velg spiller**. I neste bilde, legg inn eller endre søkekriterier dersom spilleren ikke ligger i listen, og trykk **Søk**. Klikk **Velg** foran navnet til spiller som skal meldes på.

o Double/mixed:

Trykk **Velg spiller** og meld på "Spiller 1" som beskrevet for single. Dersom spilleren ikke har makker markeres **X-makker** under "Spiller 2".

Trykk **Velg spiller** og meld på "Spiller 2" som beskrevet for single. Husk å endre søkekriteriet for klubb, dersom makkeren tilhører en annen klubb.

- Trykk **Legg til** for å registrere påmeldingen.

#### *Påmeldinger kan ha følgende statuser:*

- *Bekreftet*
- *Venter på bekreftelse*
- *Avslått*

#### <span id="page-4-0"></span>**Om påmelding av makker fra annen klubb**

Etter at klubb A har registrert påmelding med en makker fra klubb B, så sendes det automatisk en e-post fra Badmintonportalen til klubb B. Klubb B må bekrefte samspillet før påmeldingen blir gjeldende. Kun spillere som ikke allerede er påmeldt med status «bekreftet», eller spillere som er X-makker, kan meldes på av en annen klubb.

- Klubb B må bekrefte eller avslå påmeldingen så fort som mulig, senest innen påmeldingsfristen. En e-post sendes tilbake til Klubb A etter at makker er bekreftet eller avslått. Hvis klubb B hverken sletter eller avslår påmeldingen, og spilleren ikke er bekreftet i en annen påmelding, vil klubb A's spiller bli påmeldt som X-makker.
- Klubb A og klubb B kan også slette påmeldingen, men dette bør kun gjøres i spesielle tilfeller. NB! Det sendes ikke e-post mellom klubbene når påmelding slettes.

#### <span id="page-4-1"></span>**Kontroll av makkere og påmeldinger**

Velg menypunktet **Klubbadministrasjon** -> **Meld på turnering** og trykk **Velg turnering** for å søke frem en bestemt turnering. Alternativt velg menypunktet **Klubbadministrasjon** -> **Vis påmeldinger** for å se status på alle klubbens påmeldinger på turneringer frem i tid.

- Bekreft eller avslå påmeldinger av makker gjort av en annen klubb.
- Følg opp at makkere din klubb har registrert hos andre klubber blir bekreftet. Meld om nødvendig på dine spillere på nytt, som X-makker eller med andre makkere.

#### <span id="page-4-2"></span>**d) Påmelding av spillere fra et annet land**

Spillere fra utenlandsk klubb/forbund må sendes til NBF for registrering. Påmelding gjøres i Badmintonportalen av arrangør. Se *[Administrer påmeldinger](#page-6-0)* sid[e 7.](#page-6-0)

#### <span id="page-4-3"></span>**e) Påmelding etter påmeldingsfrist**

Dersom arrangøren og reglementet tillater det, kan spillere meldes på etter påmeldingsfristen. Se *[Administrer påmeldinger](#page-6-0)* side [7.](#page-6-0)

#### <span id="page-4-4"></span>**f) Se påmeldte spillere til en turnering**

Hvis man ønsker å se om noen spillere er påmeldt som «X-makker» i en turnering, kan man se alle påmeldte spillere.

- Velg menypunktet **Turnering** -> **Deltagerliste** og trykk **Velg turnering** for å søke frem en bestemt turnering. Velg klasse du vil se påmeldte spillere i. Man må ikke være pålogget for å gjøre dette.

### <span id="page-4-5"></span>**3. Rapporter resultater fra turneringer og lagspill i utlandet**

Resultater fra turneringer og lagspill som klubbens spillere har deltatt på i utlandet gir rankingpoeng og skal registreres i Badmintonportalen innen fastsatt tidsfrist. NBF registrerer resultatene for konkurranser hvor spillerne har vært tatt ut av NBF v/TIK, mens klubbene registrerer dette selv for egne spillere for øvrige turneringer og lagkamper. Klubber kan ikke registrere resultater for spillere fra andre klubber.

#### <span id="page-4-6"></span>**a) Logg inn på badmintonportalen.no**

Logg inn ved hjelp av e-postadresse og passord.

#### <span id="page-4-7"></span>**b) Registrer resultatrapport**

Se hvordan plassereringer beregnes i *Vedlegg [2: Beregne plassering i](#page-19-0)* turnering side [20.](#page-19-0)

- Velg menypunktet **Klubbadministrasjon** -> **Ekstern resultatrapport**
- Trykk **Søk** for å se en oversikt over resultatrapporter som allerede er registrert
- Klikk **Legg til** for å registrere ny resultatrapport.
- Fyll ut overordnede opplysninger om turneringen/lagkampen: «Dato»: Finaledato for turnering/Dato for lagkamp «Tittel»: Turneringssted eller turneringsnavn/Navn på lag og serie (divisjon) for lagkamp «Link til resultatside»: Link til turneringsresultater på Badmintonpeople, Tournamentsoftware eller arrangørens hjemmeside. Hvis linken mangler må dokumentasjon på resultater sendes som vedlegg i e-post ti[l badminton@badminton.no.](mailto:badminton@badminton.no) «Type»: Angi Turnering eller Lagkamp
- Trykk **Legg til** for å registrere resultat for en spiller. I neste bilde, legg inn eller endre søkekriterier dersom spilleren ikke ligger i listen, og trykk **Søk**. Klikk **Velg** foran navnet til spiller som skal registreres med et resultat.
- Registrer resultater for turnering: «Aldersklasse»: Aldersklassen spilleren deltok i «Klasse»: Skriv E, A, B, C, D eller M «Kategori»: Velg HS, DS, HD, DD eller MD «Plassering»: Angi spillerens plassering «Antall deltakere»: Angi antall deltakere. Pass på at antall deltakere i Tournamentsoftware («entries») angis og ikke turneringens/rundens størrelse («size»).
- Registrer resultater for lagkamp: «Aldersklasse»: Aldersklassen lagkampen ble spilt i «Kategori»: Velg HS, DS, HD, DD eller MD og velg et tall for å angi 1. HS, 2. HS osv. «Resultat»: Angi Vinner, Taper eller Uavgjort
- Send e-post med evt. vedlegg til [badminton@badminton.no](mailto:badminton@badminton.no) og be om oppdatering av rankingpoeng. Rankingpoengene oppdateres onsdag eller fredag etter at de er godkjent av NBF (se også *[Oppdatering av rankinglister](#page-11-1)* side [12\)](#page-11-1).

## <span id="page-5-0"></span>**4. Gjør turneringer klar til påmelding**

Turneringer som er godkjent og ligger på terminlisten må registreres med påmeldingsfrist, påmeldingsavgift m.m.

#### <span id="page-5-1"></span>**a) Logg inn på badmintonportalen.no**

Logg inn ved hjelp av e-postadresse og passord.

#### <span id="page-5-2"></span>**b) Registrer turneringsinformasjon og åpne påmelding**

- Velg menypunktet **Klubbadministrasjon** -> **Egne turneringer**. Trykk **Velg** foran turneringen som skal gjøres klar.
- Registrer opplysninger:
	- «Tittel»**:** (Ikke endre tittel)
	- «Påmeldingsfrist»**:** velg påmeldingsfrist tirsdag

«Påmelding åpnet»: Markeres når alle opplysninger er registrerte og godkjent av arrangørklubben

«Info»: Klikk **Endre** for å legge inn oppmann (navn og kontaktinformasjon),

betalingsinformasjon, adresse til hallen og balltyper osv.

«Kontakt»: Fyll ut navn på turneringsleder, samt øvrig kontaktinformasjon

«Link til invitasjon»: Legg inn nettadressen til invitasjon lagret på klubbens hjemmeside e.l. «Link til program»: Turneringsprogrammet oppdateres her ved publisering til cup2000.dk «Priser»: Legg inn korrekt pris pr. klasse/kategori. «Fast pris gjelder alle klasser» markeres normalt ikke, da dette gir samme pris for en spiller uansett hvor mange klasser/kategorier den deltar i.

«Maks. påmeldinger/spiller»: registreres for evt. å begrense antall påmeldinger.

# <span id="page-6-0"></span>**5. Administrer påmeldinger**

Turneringens arrangørklubb kan registrere påmeldinger, også etter påmeldingsfristen, og bekrefte/avslå makkere på vegne av en klubb. For spillere som kommer fra en utenlandsk klubb, er det kun arrangørklubben som kan foreta påmeldinger og bekrefte makkere, men arrangørklubben kan i spesielle tilfeller også gjøre dette etter avtale for norske klubber.

#### <span id="page-6-1"></span>**a) Logg inn på badmintonportalen.no**

- Logg inn ved hjelp av e-postadresse og passord.

#### <span id="page-6-2"></span>**b) Administrer påmelding på vegne av annen klubb**

- Husk at spillere fra utenlandske klubber på forhånd må være sendt til NBF for registrering av «Navn», «Klubb», «Kjønn» og «Fødselsdato» (min. årstall).
- Velg menypunktet **Klubbadministrasjon** -> **Meld på turnering** og klikk **Administrer på vegne**  av annen klubb. Søk blant klubbene etter klubben/landet spillerne kommer fra og registrer påmelding på vanlig måte.

# <span id="page-6-3"></span>**6. Gjennomføre seriespill**

Her beskrives hva arrangør (ofte klubb) og lagledere for klubber som spiller i serien skal gjøre forut for hver runde i seriespillet. Det innledende arbeidet med å registrere nøyaktig tid og sted for hver lagkamp kan også gjøres av kretsen på forhånd. Arrangør for lagspill og alle lagledere må være brukere i badmintonportalen med de spesifikke rettighetene som gjelder for lagkamper. Disse rettighetene har alle «lagkamp» i navnet.

#### <span id="page-6-5"></span><span id="page-6-4"></span>**a) Arrangørens oppgaver**

#### **Registrere spilletid og sted**

Spilletid og sted vil ofte være fylt helt eller delvis av kretsen. Arrangør har ansvar for å kontrollere opplysninger og gjøre evt. endringer og suppleringer.

- Velg **Klubbadministrasjon**. Velg **Registrer spilletid og sted.**
- Søk opp aktuell serie og kamper klubben er arrangør for. Det er mange muligheter for å redusere resultatlisten på søket. Uten søkekriterier vises alle kamper klubben er arrangør for.
- Velg aktuell kamp og registrer følgende: «Dato»: Som oftest vil den være korrekt og registrert av kretsen «Tid»: Registrer starttid for kampen «Spillested»: Velg hall hvor kampen skal spilles. Vil ofte være registrert av kretsen. Dersom ikke hallen finnes på nedtrekkslisten må forbundet få beskjed slik at hallen kan registreres. «Baner»: Gjelder antall baner kampen spilles på. Kan utelates. «Sjekk konflikt»: Settes vanligvis til Nei
- Det er mulig i listen å få opp kamper hvor laget ikke er arrangør også. Huk da av «Inkluder bortekamper». Da vises i tillegg alle kamper hvor klubben har bortekamp og kamper hvor klubben har hjemmekamp uten å være arrangør.
- Dersom man har registrert «Spilletid og sted» for noen kamper og skal ta opp igjen registreringen, huk av for «Kun kamper som mangler tidspunkt/spillested»

#### <span id="page-6-6"></span>**Registrere lagoppstilling og resultat**

I eliteserien og 1. divisjon så er hovedregelen at laglederne registrerer lagoppstillingen for sitt lag innen fristen en time før kampstart. I lavere divisjoner vil det ofte være arrangørklubben som registrerer alle lagoppstillinger fra lagkampskjema som klubbene fyller ut før lagkampen. Men også her kan administrerende krets bestemme at laglederne skal registrere lagoppstillingen på

forhånd. Arrangør kan kontrollere lagoppstillingen iht dagens rankingsliste og bestemmelsene om lagoppstilling i Håndboken i registreringsskjermbildet.

- Velg **Klubbadministrasjon**. Velg menypunktet **Registrer resultater.**
- Søk opp aktuell kamp og velg den. Uten søkekriterier vises kun kamper klubben er arrangør for. Huk av for «Inkluder bortekamper» for å få vist alle kamper hvor klubben spiller og ikke er arrangør. Velg aktuell kamp.
- **NB!** Før hele lagkampen er registrert ferdig, benytt kun **Lagre utkast**. Å velge **Lagre** betyr at kampen er ferdigregistrert. Da låses kampen og resultatet inngår i serietabellen.
- «Skriv ut poengskjema»: Her kan man skrive ut lagkampskjema som arrangøren kan gi til lagene for påføring av lagoppstilling.
- Velg hva du ønsker å gjøre i bildet: «alle resultater»: Lagoppstilling og resultater registreres samtidig «kun samlet resultat av lagkampen»: Brukes hvis kun samlet resultat av lagkampen skal registreres. Typisk bruk er ved WO på hele lagkampen. Ellers vil man alltid registrere resultater fra hver kamp. «kun lagoppstillinger»: Benyttes dersom lagoppstillingen registreres før resultatene kommer inn

«kun lagoppstilling hjemmelag»: Benyttes dersom kun hjemmelaget skal registreres. Vil sjelden benyttes av arrangørklubb. Benyttes når klubben registrerer lagoppstilling i forkant. «åpen for live score»: Benyttes dersom Live score skal aktiveres for kampen. Når det hukes av så får en mulighet til å registrere en kode som må brukes av de som teller livescore poengene under kampen.

Registrer resultater

«Spillere»: Søk de opp og velg de på vanlig måte «Resultat»: Registrere settsifrene eller WO. Ved WO velg H(hjemmelag) eller B(bortelag) som har vunnet på WO.

- Velg **Lagre utkast** underveis i registreringen for å mellomlagre.
- Skriv inn sluttresultatet i feltene over kampresultater. Systemet vil sjekke resultatet mot beregnet resultat fra kampene som en ekstra kontroll.
- Velg **Lagre** når lagkampen er ferdig registrert. Da blir resultatene publisert og inkludert i tabelloppsettet. Lagkampen låses og kan ikke endres på av klubben. Krets og forbund kan låse den opp igjen.

#### <span id="page-7-0"></span>**Bruk av Golden Set**

Dersom lagkampen kan avgjøres med Golden Set konfigureres dette ved å krysse av for det på lagskjemaet.

På kamper som ender uavgjort vil der komme opp en «Golden Set» seksjon under resultatoppstillingen på kampen. Man velger kategori det spilles Golden Set i, og legger inn resultatet av dette ene settet:

Orkanger Bergen **UMalknyar** 

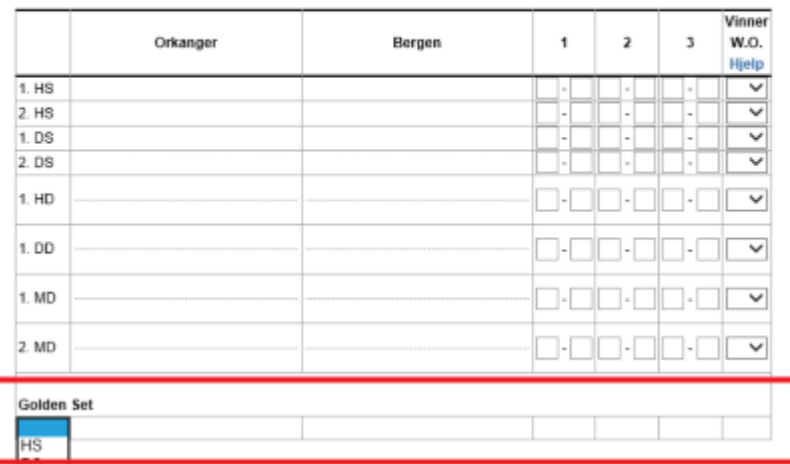

#### <span id="page-8-1"></span><span id="page-8-0"></span>**b) Lagleders oppgaver**

#### **Registrere lagleder**

Alle klubber som spiller i en serie, skal registrere lagleder med navn, epost og telefonnummer.

G

- Velg **Klubbadministrasjon**. Velg menypunktet **Lagledere.**
- Søk opp aktuell serie og velg serien. Hvis man ikke begrenser søket så viser listen alle serier klubben spiller i.
- Registrer «Navn», «E-post» og «Telefon».

#### <span id="page-8-2"></span>**Registrere lagoppstilling**

Alle lag som spiller i runden, kan sette opp lagoppstillingen på forhånd. Den publiseres så en viss tid før kampen avhengig av hva som er angitt ved definisjon av serien. Begge lagene må ha registrert komplett lag før de offentliggjøres. Registrere lag kan gjøres fra to menypunkter. Det enkleste er å velge «Registrere lag».

- Velg **Klubbadministrasjon**. Velg menypunktet **Registrere lag.**
- Søk opp aktuell serie, se under «Registrere resultater» for hvordan man søker.
- Velg aktuell kamp.
- I skjermbildet vet systemet om en registrerer for hjemmelag eller bortelag. Registrer laget.
- Kontroller lagoppstillingen i forhold til rankinglisten og når den er fullstendig registrert ved å trykke på menyvalget «Kontoll av lagoppstilling» øverst til høyre i bildet. Det gis kvitteringsmelding når oppstillingen er ok. Ved feil vises de aktuelle spillere i rødt.

Alternativt så kan lagoppstillingen registreres med menypunktet «Registrer resultater».

- Velg **Klubbadministrasjon**. Velg menypunktet **Registrer resultater.**
- Søk opp aktuell serie og kamper hvor lagoppstilling skal registreres. Uten søkekriterier vises kun kamper klubben er arrangør for. Huk av for «Inkluder bortekamper» for å få vist alle kamper hvor klubben spiller og ikke er arrangør. Velg aktuell kamp.
- Som hjemmelag: Avmerk «kun hjemmelag» og registrer lagoppstillingen. Trykk på «Lagre» når registreringen er ferdig. Da kontrollerer systemet om laget er fullstendig.
- Som bortelag: Bildet kommer opp med valg for å registrere lagoppstillingen som bortelag. Trykk på «Lagre» når registreringen er ferdig. Da kontrollerer systemet om laget er fullstendig.

# <span id="page-9-0"></span>**7. Definere en serie i seriespill**

Her defineres det enkelte seriespill, f.eks. Eliteserien, 1. divisjon Sør eller U15 Oslofjorden. Serien gis et navn pluss en rekke andre opplysninger inkludert hvordan tabellen skal vises.

#### <span id="page-9-1"></span>**a) Logg inn på badmintonportalen.no**

Logg inn ved hjelp av e-postadresse og passord. Man må ha rettigheter enten til krets eller forbund for å kunne definere en lagserie.

#### <span id="page-9-2"></span>**b) Definere ny lagserie**

- Velg menypunktet **Lagspill** -> **Serier**. Velg **Ny serie.**
- Registrer opplysninger:

«Sesong»: Velg korrekt sesong

«NBF/krets»: velg aktuell krets, evt. NBF.

«Aldersklasse»: Velg aktuell klasse, f.eks. U15 eller Senior

«Navn»: Skriv inn navn på serien. For ordinær serier la navnet være en kombinasjon av divisjon og geografisk område, f.eks. 1. divisjon Østlandet. Det identifiserer serien tydelig når tabellen vises.

«Lagrundeskjema»: Velg enten en standard rundeskjema fra NBF (Lagserie krets alle datoer) eller et som er laget spesielt for kretsens serier. Søk opp standardskjema under <System>. «Første runde»: Hvis rundeskjema inneholder spilledatoer før serien skal starte, legg inn første aktuelle runde her. Vil benyttes når kampplan dannes. Kamper vil ikke dannes på runder før denne.

«Poengregel»: Innenfor divisjonsspillet velg standard mal for enten 10 eller 8 kampers serie. Utenfor divisjonsspillet velg poengregel som er laget for aktuell serie. Søk opp standard poengregel under <System>.

«Stillingsregel»: Innenfor divisjonsspillet velg standard mal for divisjonsspill eller ungdomsserie. Utenfor divisjonsspillet velg stillingsregel som er laget for aktuell serie. Søk opp standard stillingsregel under <System>.

«Lagskjema»: Innenfor divisjonsspillet velg 10 eller 8 kampers standard mal. Utenfor divisjonsspillet velg skjema som er laget for aktuell serie. Søk opp standard lagskjema under <System>.

«Poenggivende»: Huk av dersom serien skal gi rankingpoeng. Skal alltid være avhuket innenfor divisjonsspillet.

«Rankinglistepoengregel»: Innenfor divisjonsspillet velg standard mal for aktuell divisjon eller ungdomsserie. Dersom serie utenfor divisjonsspillet skal gi rankingpoeng må det være avklart med NBF hvilken regel som skal brukes. Søk opp standard rankingpoengregler under <System>.

«Heltrukne linjer»: Benyttes for å angi en linje i lagserietabellen for å markere en egenskap ved tabellen. Linjen kommer etter lag som har angitt posisjon. Eks: For å markere at de fire øverste lag går til et eget sluttspill, skriv tallet 4.

«Stiplete linjer»: Tilsvarende som for heltrukne linjer. Stiplet linje kommer over posisjon som angis.

«Sorteringsnøkler»: Sorterer lagserietabeller innenfor hver krets eller forbund. Skal 1. divisjon øverst kan man angi «01» der. 2. divisjon kan få «05» og 3.divisjon «10». «Antall sett»: Angi antall sett i serien. Typisk 3 for alle divisjoner for voksne og 2 for

ungdomsserier.

«Registrering av enkeltkampresultater»: Skal som standard hukes av slik at resultatet fra enkeltkamper kan registreres. Uten avhuking kan kun sluttresultatet av kampen registreres. «Spillerlisens»: Benyttes ikke.

«Offentliggjøres»: Ved å huke av vil man kunne se tabellen og resultatene i portalen. Gjøres når oppsettet er ferdig.

«Registrering av spilletid er åpen»: Ved å huke av her så kan arrangøren registrere endelig spilledag, tid og hvilken hall det spilles i. Hos oss kan deler av dette allerede være gjort av kretsen.

«Tidligste spilledato»: Tidligste og siste spilledato kan angis for serien. Vil typisk ikke være aktuelt hos oss da spilledag/tid er bestemt av oppsettet.

«Siste spilledato»: Se over under Tidligste spilledato.

«Registrering av resultater er åpen»: Ved å huke av så kan arrangøren registrere resultater. «Live Score»: Ved å huke av her så kan live score senere aktiveres for den enkelte lagkamp i serien.

«Hjemme- og bortelag kan registrere lagoppstilling hver for seg innen kampen»: Begge lag kan på forhånd registrere lagoppstillingen til en gitt lagkamp dersom dette er huket av. «Antall minutter før kamptidspunkt som lagoppstillinger offentliggjøres»: Lagoppstillingene blir skjult inntil det angitte antall minutter før kampen.

«Sluttspill»: Benyttes dersom serien er et sluttspill og man tar med seg poeng fra grunnspillet. Når lagene i serien registreres vil det vises ekstra felter hvor startpoengene pluss noen andre opplysninger for å skille mellom lagene, kan skrives inn pr lag. «Tillat spillere fra andre klubber»: I ordinært divisjonsspill for voksne skal denne ikke være avkrysset. Da er det kun anledning til å registrere resultater for spillere fra påmeldt klubb eller klubber i et felleslag. Hvis en ønsker at det skal være mulig å låne spillere fra andre klubber og registrere resultater for disse, så krysses det av her. Dette er f.eks. tilfelle i ungdomsserien hvor lån av spillere er tillatt.

#### <span id="page-10-0"></span>**c) Registrere puljer og lag**

- Fra listen over serier velg **Puljer.** Velg **Legg til ny pulje.** Registrer antall lag i puljen og gi den evt. et navn.

- Registrer hvert lag i puljen. Som oftest vil våre serier kun ha én pulje. «Lagnavn»**:** Start med å skrive klubbnavnet. Det kommer opp en liste å velge korrekt klubb fra. Velg korrekt sesong «Nr»: Her angis hvilket nivå klubblaget er. F.eks. for Haugeruds fjerdelag, velg 4.

«Tekst»: En beskrivende tekst kan legges inn. Vil som oftest ikke benyttes.

- Gjenta til alle lagene er registrert. Her kan også evt. felleslag inkluderes i puljen.
- Dersom det er avhuket for «Sluttspill» når serien ble opprettet kommer det opp noen felt som hvor det kan registreres opplysninger slik at sluttabellen blir riktig. Hvilke man benytter er avhengig av reglene for å bestemme rekkefølgen på lagene i tabellen. Mulighetene er: «Pulje i innledende spill»: Angis hvilken pulje laget spilte i grunnspillet. «Startpoeng»: Angir antall poeng laget skal starte med. Det kan være poengene i grunnspillet eller beregnet etter en annen metode. «Start vunne kamper»: Antall kamper vunnet i grunnspillet

«Startdiff kamper»: Forskjellen mellom vunnet og tapte kamper i grunnspillet.

### <span id="page-10-1"></span>**d) Danne kampplan**

- Fra listen over serier velg **Kamplan.** Velg så aktuell **Pulje**. På samme bilde kan også lag trekkes.
- Fra kampplanskjermbildet genereres kampene utfra opplysninger i feltene øverst i skjermbildet. I tillegg er det flere støttefunksjoner og muligheter for manuelt å justere kampplanen som genereres.
- Følgende registreres for å generere kampplan uten stevnerunder. «Stevnerunder»: Skal ikke være huket av. Ved uten stevnerunder vil det dannes det antall kamper som feltet «antall kamper mellom hvert lag» angir. F.eks. 8 lag i enkel serie gir 28 kamper.

«Antall kamper mellom hvert lag»: Velg 1 for enkel serie og 2 for dobbel.

«Antall runder»: Dersom man ikke angir noe her så vil kampene fordeles på datoer (runder) slik at hvert lag spiller en kamp på hver spilledato. I en serie på 8 lag vil det da dannes 4 kamper pr dato (runde) og kampene vil derfor spres på 7 runder iht. rundeskjema som er knyttet til serien. Dersom man f.eks. skal avvikle serien på 4 spilledager så angir man 4 for antall runder. Da vil de 28 kampene fordeles på 4 dager altså 7 kamper pr dag. «Kampplan ferdig»: Huk av når planen er ferdig. Da vil man også kunne se kampene og tabellen for serien i portalen.

- Følgende registreres for å generere kampplan med stevnerunder. «Stevnerunder»: Skal være huket av. Ved uten stevnerunder vil det dannes det antall kamper som feltet «antall kamper mellom hvert lag» angir. F.eks. 4 lag i enkel serie gir 6 kamper. Kampene fordeles på runder slik at hvert lag spiller en kamp hver runde. Dvs. det spilles to kamper pr runde. Ved 4 lag vil kampene derfor spres på 3 runder iht. rundeskjema som er knyttet til serien.

«Antall lag i hver runde»: Angi antall lag som spiller hver runde. F.eks. det er 4 lag serien. Dersom alle lag spiller hver runde velg 4. Dersom kun halvparten av lagene skal spille i hver runde velg 2.

«Antall runder»: Velg antall runder som skal spilles. F.eks. ved 4 lag i hver runde vil 2 runder bety at alle lag spiller i to runder. Det gir 6 kamper pr runde. I praksis blir dette dobbel serie hvor kampene legges ut på de to første gyldige runder for serien iht. rundeskjema. «Kampplan ferdig»: Huk av når planen er ferdig. Da vil man også kunne se kampene og tabellen for serien i portalen.

«Opprett»: Trykk her for å generere forslag til kampplan.

- Juster kampplanen dersom det er nødvendig. Benytt funksjonene til høyre for å legge til kamper, slette kamper og flytte kamper mellom runder. Man kan også bytte om hjemme og bortelag. Til venstre i bildet er det to nyttige hjelpetabeller hvor man kan kontrollere at kampene pr lag er jevnt fordelt utover sesongen og om alle lag er satt opp med det rette antall kamper.
- Påfør så «Arrangør» på hver spilledag i feltet over hver spilledag. En kan også angi en annen arrangør på hver kamp.

### <span id="page-11-0"></span>**e) Registrere spilletid og sted**

- Velg **Lagkamp** -> **Registrer spilletid og sted.**
- Søk opp aktuell serie for registrering. Listen over kamper i serien vises. Det er mange muligheter for å spisse søket. Uten søkekriterier vises alle kamper kretsen har ansvaret for.
- Velg aktuell kamp og registrer følgende: «Dato»: Som oftest vil den være korrekt kampplanen. Men dato kan endres dersom det kommer endringer etter at planen er ferdigstilt. «Tid»: Registrer starttid for kampen.

«Spillested»: Velg hall hvor kampen skal spilles. Alle haller må på forhånd være lagt inn av forbundet. Dersom ikke hallen finnes på nedtrekkslisten må forbundet få beskjed slik at hallen kan registreres.

«Baner»: Gjelder antall baner kampen spilles på. Kan utelates. «Sjekk konflikt»: Settes vanligvis til Nei.

# <span id="page-11-1"></span>**8. Oppdatering av rankinglister**

Rankinglistene oppdateres natt til onsdag og natt til fredag.

# <span id="page-12-0"></span>**9. Registrere og godkjenne turneringssøknader**

Klubber som ønsker å arrangere turneringer må registrere turneringssøknad i Badmintonportalen.

### <span id="page-12-1"></span>**a) Søk på forbundsarrangement (rankingturneringer og NM, NM junior, UBM og Veteranmesterskapet)**

Forbundsarrangementene opprettes av NBF før klubbene kan søke om å arrangere disse.

- Velg **Klubbadministrasjon** -> **Forbundsturneringssøknader**
- Velg riktig «Sesong» for turneringen. En liste over alle forbundsarrangement vises.
- Klikk **Velg** på en turnering som klubben ønsker å arrangere
- Registrer søknaden:
	- o «Prioritet»: Angi prioritet 1 dersom klubben søker kun én forbundsturnering. Dersom klubben søker flere forbundsturneringer angis disse med ulike prioriteter, med den turneringen den aller helst vil arrangere med prioritet 1.
	- o «Kommentar»: Om ønskelig kan en tilleggstekst legges inn.
- Status på søknaden vises i listen over forbundsarrangement. Når søknadene er behandlet av NBF vises status «Godkjent» hvis klubben er tildelt arrangementet eller «Avslått» dersom en annen klubb skal være arrangør.

#### <span id="page-12-2"></span>**b) Registrere søknad om vanlig turnering (klubb)**

Klubber som ønsker å arrangere en vanlig turnering må innen kunngjort frist opprette en turneringssøknad i Badmintonportalen. Turneringssøknader må ha status «Søkt» før de *anbefales* av kretsen, og til slutt *avsluttes* (godkjennes) av NBF og kommer med på terminlisten.

Turneringssøknader kan unntaksvis registreres utenom de ordinære søknadsrundene, og i slike tilfeller er det viktig at det også sendes epost for å varsle kretsen.

- Velg **Klubbadministrasjon** -> **Turneringssøknader**.
- Velg riktig «Sesong» for turneringen. Dersom teksten «Turneringssøknad er lukket» vises, kan ikke turneringssøknader opprettes for valgt sesong.
	- o Opprett ny søknad:
		- Klikk **Ny turnering.** Registrer «Dato» og trykk **Opprett** *eller*

Klikk **Gjenta samme søknad** for en vanlig turnering i inneværende sesong dersom denne søkes arrangert også i ny sesong. Dato, klasser, tittel og andre opplysninger kan justeres på neste side.

- o Rediger søknad med status «Utkast» (søknad ikke sendt): Trykk **Vis** foran turneringssøknaden som skal redigeres eller gis status «Søkt»
- o Se turneringssøknader med status «Søkt» eller «Forslag» (kretsen foreslår endring): Trykk **Vis** foran turneringssøknaden. Dersom kretsen har forslått endring klikkes **Godta forslag** eller **Avslå forslag**.
- Registrer opplysninger: «Status»: Søknaden må ha status «Søkt» når den er ferdig registrert (endres fra «Utkast») «Dato»: Turneringens fra- og til-dato «Tittel»: Angi turneringens navn «Klasser»: Klikk **Legg til** for hver klasse og kategori som søkes arrangert.
	- «Antall baner»: Angi antall baner det skal spilles på

«Kontaktperson for søknaden»: Registrer navn, epost og telefonnummer for klubbens kontaktperson for arrangementet

### <span id="page-13-0"></span>**c) Behandle søknader om vanlige turneringer (krets)**

Etter at fristen for ordinær søknadsrunde er utgått må alle turneringssøknadene fra kretsens klubber gjennomgås. Det må kontrolleres at to eller flere turneringer med tilsvarende klasser ikke arrangeres samme helg, og at det ikke anbefales turneringssøknader som bryter med NBFs retningslinjer. Det vil ofte være nødvendig å sende epost til klubber for å avklare spørsmål og gjøre oppmerksom på at de må foreta seg noe. For turneringssøknader som behandles utenom de ordinære søknadsrundene er det viktig at det også sendes eposter for å varsle NBF.

- Velg **Kretsadministrasjon** -> **Turneringssøknader**.
- Velg riktig «Sesong» for søknadene
- Velg riktig «Krets» og «Status/Turnering» og «Status/Klasser» for de turneringer som skal behandles. Hold Ctrl inne for å velge flere. I utgangspunktet benyttes de valg som er markert av Badmintonportalen (se neste avsnitt om turneringer med status «Utkast»). Trykk **Søk**.
- Gjennomgå turneringene i listen og kartlegg evt. problemstillinger
- For turneringer som anbefales godkjennes alle klasser og status endres til «Anbefalt». Velg «Ansvarlig for godkjenning».
- For turneringer som ikke kan godkjennes umiddelbart gis status «Forslag». Gi klasser som ikke bør avvikles status «Avslått» og foreslå nye klasser med status «Forslag» ved behov. Avvent at klubb godkjenner eller avslår forslag.
- For turneringer som ikke anbefales gis status «Avslått».
- For turneringer som klubbene skal redigere informasjonen på gis status «Utkast». Avvent at klubb endrer status til «Søkt» igjen.

Dersom klubbenes turneringssøknader har status «Utkast» vil de i utgangspunktet ikke vises i listen. Hold Ctrl inne og velg Status/Turnering «Utkast» i tillegg til de som allerede er valgt. Kontakt klubber som har turneringssøknader med denne statusen og be dem om å endre status til «Søkt».

Ønsker kretsen *å sende en melding* til klubbene, f.eks. en melding om at turneringssøknadene er ferdigbehandlet, klikkes **Send melding** etter at turneringssøknader er søkt frem. Skriv tekst i «Emne» og «Melding» og trykk **Send**. Meldingen sendes da til kontaktpersonen for de turneringssøknader som tilfredsstiller søkekriteriene.

#### <span id="page-13-1"></span>**d) Søke om kretsmesterskap (klubb)**

Hvilke datoer som er planlagt for kretsmesterskap vises i terminlisten for aktuell sesong. Klubber som ønsker å arrangere kretsmesterskap sender søknad som epost til egen krets innen kunngjort frist (samme frist som for vanlige turneringer).

#### <span id="page-13-2"></span>**e) Behandle søknad og registrere kretsmesterskap (krets)**

Kretsens styre eller årsmøte tildeler arrangementet til en søkerklubb. Dersom ingen klubber har sendt søknad, kan kretsmesterskapet tildeles klubber direkte. Kretsen må deretter opprette en *anbefalt* turneringssøknad i Badmintonportalen, før søknaden *avsluttes* (godkjennes) av NBF:

- Velg **Kretsadministrasjon** -> **Turneringssøknader**.
- Velg riktig «Sesong» for søknadene
- Klikk **Ny turnering** og trykk **Opprett** etter at følgene opplysninger er fylt ut:
	- o «Klubb»: velg klubb som er tildelt kretsmesterskap
	- o «NBF/krets»: påse at riktig krets er valgt
	- o «Turneringstype»: velg 'Kretsmesterskap' (angis også om arrangementet inneholder åpne klasser)
	- o «Dato»: Turneringens fra- og til-dato
- Kontroller på neste side at opplysningene i «Klubb», «NBF/krets», «Turneringstype» og «Dato». Registrer følgende opplysninger
- o «Status»: Angi 'Anbefalt'
- o «Administreres av»: Velg 'Åpen'
- o «Tittel»: Angi turneringsnavnet 'KM [Kretsnavn] [Årstall]/[Navn på evt. åpen turnering]'
- o «Klasser»: Klikk **Legg til** for hver klasse i kretsmesterskapet og i evt. åpen turnering (kretsmesterskap arranger kun for E/A og åpen klasse kun for C/D) «Antall baner»: Angi antall baner det skal spilles på «Kontaktperson for søknaden»: Registrer navn, epost og telefonnummer for klubbens kontaktperson for arrangementet

### <span id="page-14-0"></span>**10. Ned- og opplasting av turneringsdata i Cup2000**

For å laste ned fra Badmintonportalen benyttes menyvalgene «Opdater online-tilmeldinger fra BadmintonPortalen.no» og «Dowload ranglistefil fra BadmintonPortalen.no». For å laste opp spilleprogram benyttes «Publicer på Cup2000 hjemmeside» og for å laste opp resultater etter turneringen «Upload resultater til BadmintonPortalen.no via Internettet».

- Logg inn på Badmintonportalen
- Finn «Turneringsnummer»: Velg menypunktet **Klubbadministrasjon** -> **Egne turneringer**. Trykk **Velg** foran turneringen.
- Finn «Klubbnummer»: Velg menypunktet **Klubbadministrasjon** -> **Innstillinger**

#### <span id="page-14-1"></span>**Vis beste klubb/spiller**

Åpne rapporten **Klubbadministrasjon** -> **Vis beste klubb/spiller** dersom det skal kåres beste klubb og/eller beste spiller. Rapporten er klar til bruk så snart resultatene er lastet opp til Badmintonportalen fra Cup2000 (benytt funksjonen «Upload resultater til BadmintonPortalen.no via Internettet»).

# <span id="page-15-0"></span>**Vedlegg 1: Seriespillets oppbygging**

### <span id="page-15-1"></span>**1. Oversiktsfigurer innhold og oppgavedeling i seriespill**

Her er noen figurer som illustrerer hvordan en serie bygges opp og hvilke oppgaver krets, arrangør og klubber har i lagspillet.

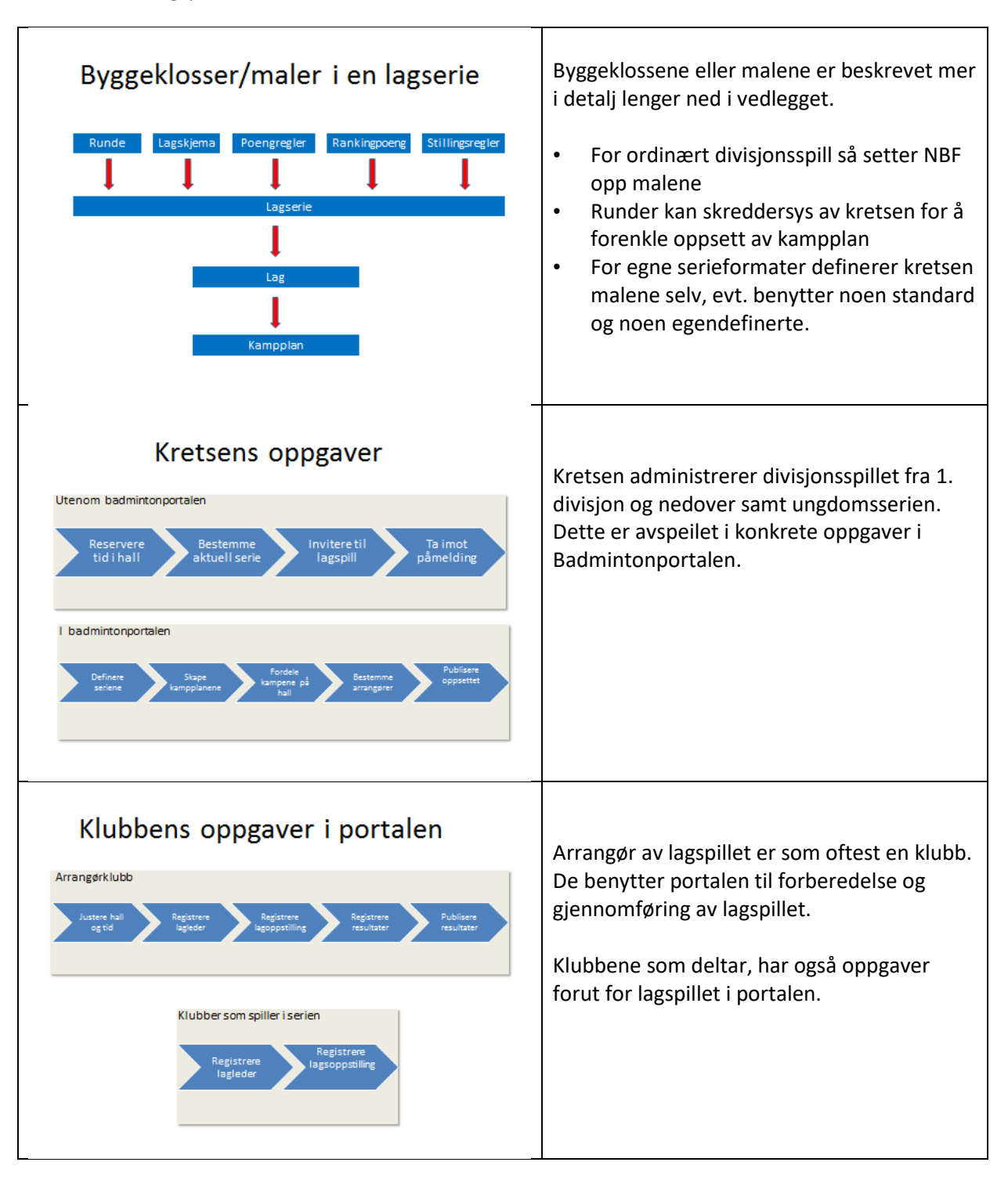

### <span id="page-16-0"></span>**2. Overordnet beskrivelse av Badmintonportalen og lagserie**

#### <span id="page-16-1"></span>**Definere maler for lagserie**

For å opprette en lagserie så må følgende maler eller byggeklosser defineres på forhånd. Dette tilsvarer menypunktene under «Lagturnering». Det er NBF og kretsene som kan opprette malene. De fleste malene vil være opprettet av NBF før den enkelte serie skal lages og skal nyttes i divisjonsspill og i ungdomsserien. Malene implementerer NBFs regelverk for lagspill.

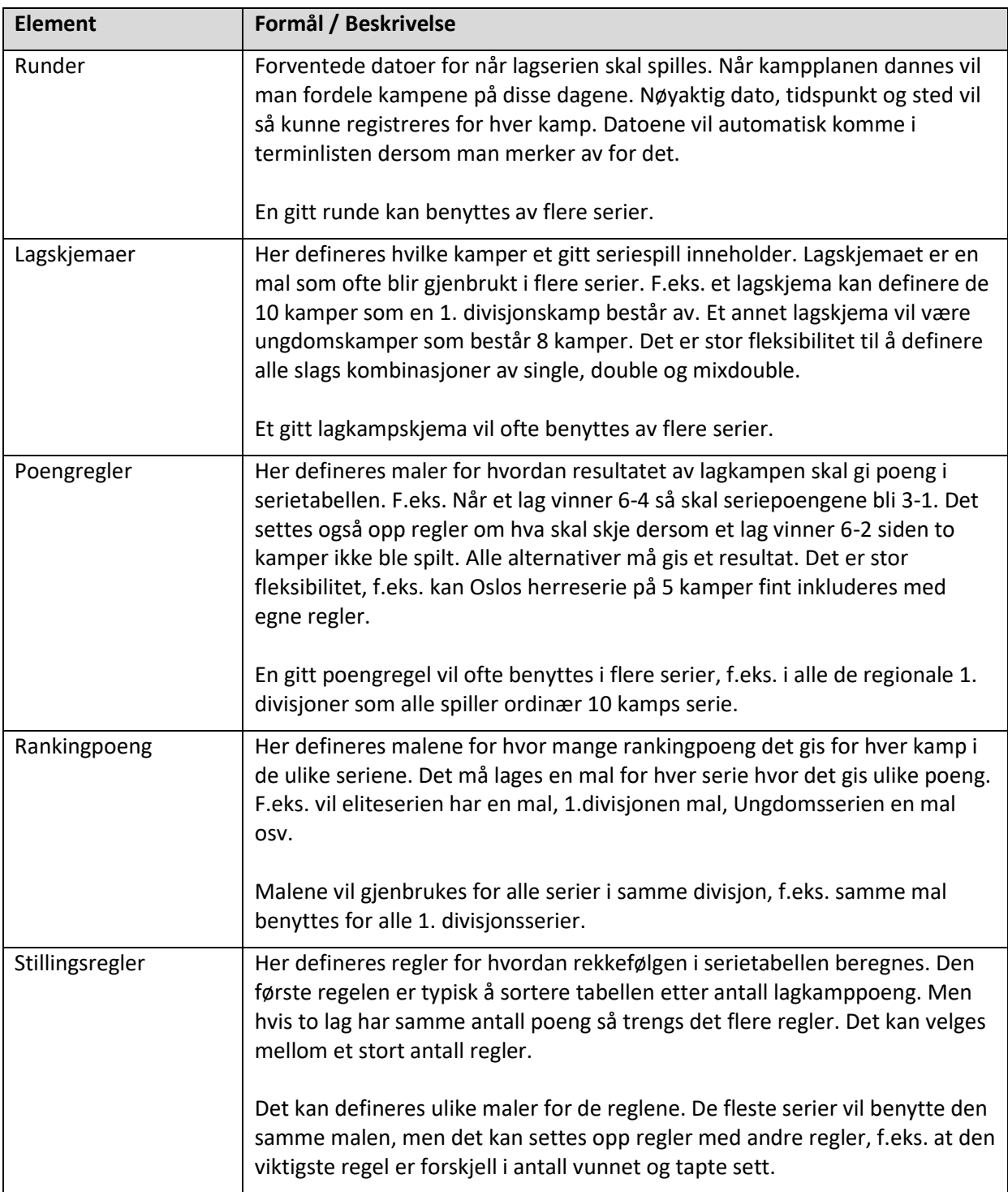

### <span id="page-17-0"></span>**Definere en lagserie**

En lagserie vil settes opp i flere trinn. Den kan gjøres enten av NBF eller en krets. En klubb kan aldri definere en egen serie.

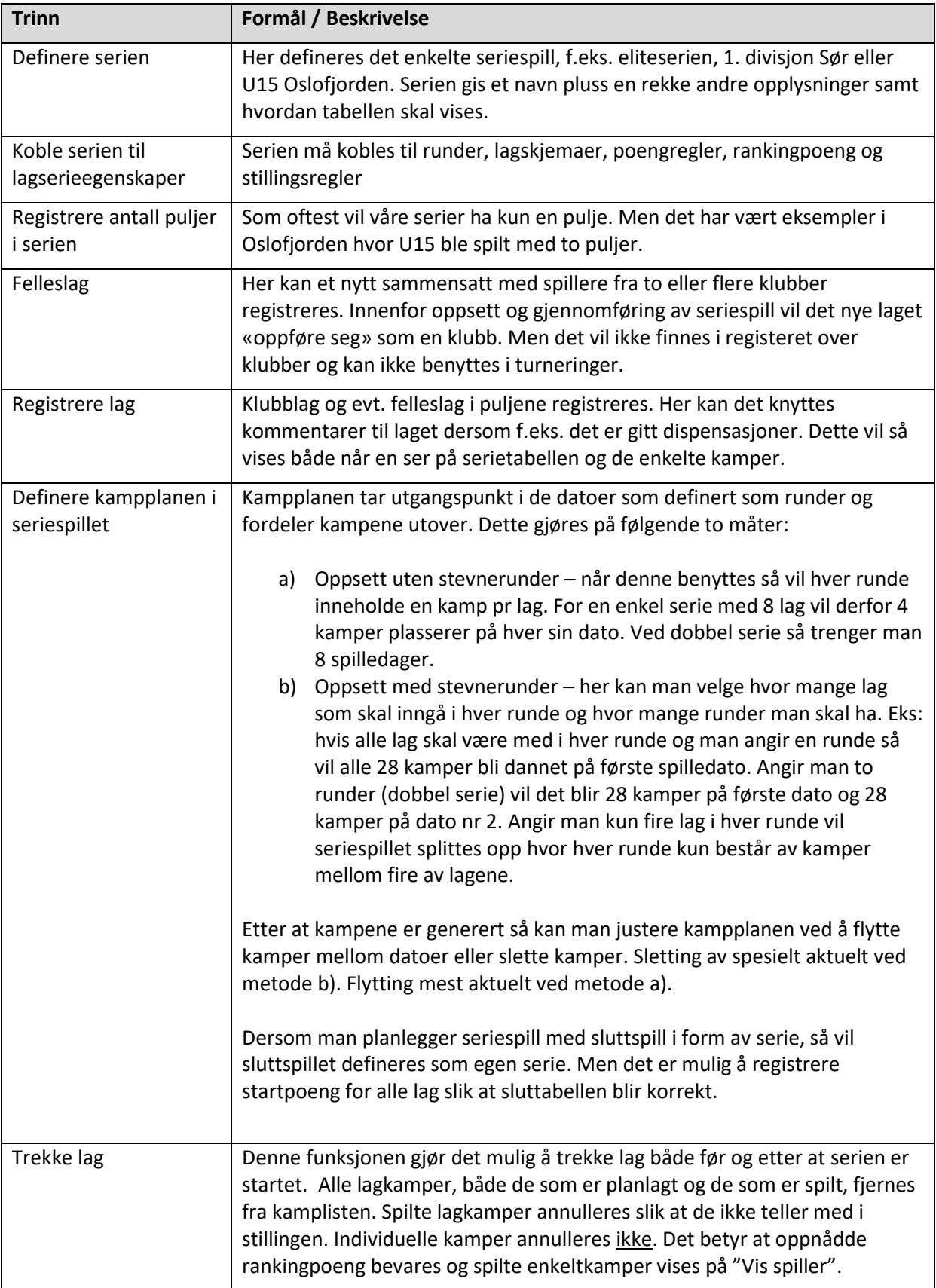

#### <span id="page-18-0"></span>**Forberede seriespillet og registrere resultater**

Serien defineres av enten NBF eller kretsen. Men typisk vil det være en klubb som er arrangør for hver runde. Alle kamper som klubben er arrangør for, vil være tilgjengelig under klubbadministrasjon. Brukeren som logger seg på må være gitt rettigheter til å arbeide med lagspill.

Klubben har følgende oppgaver:

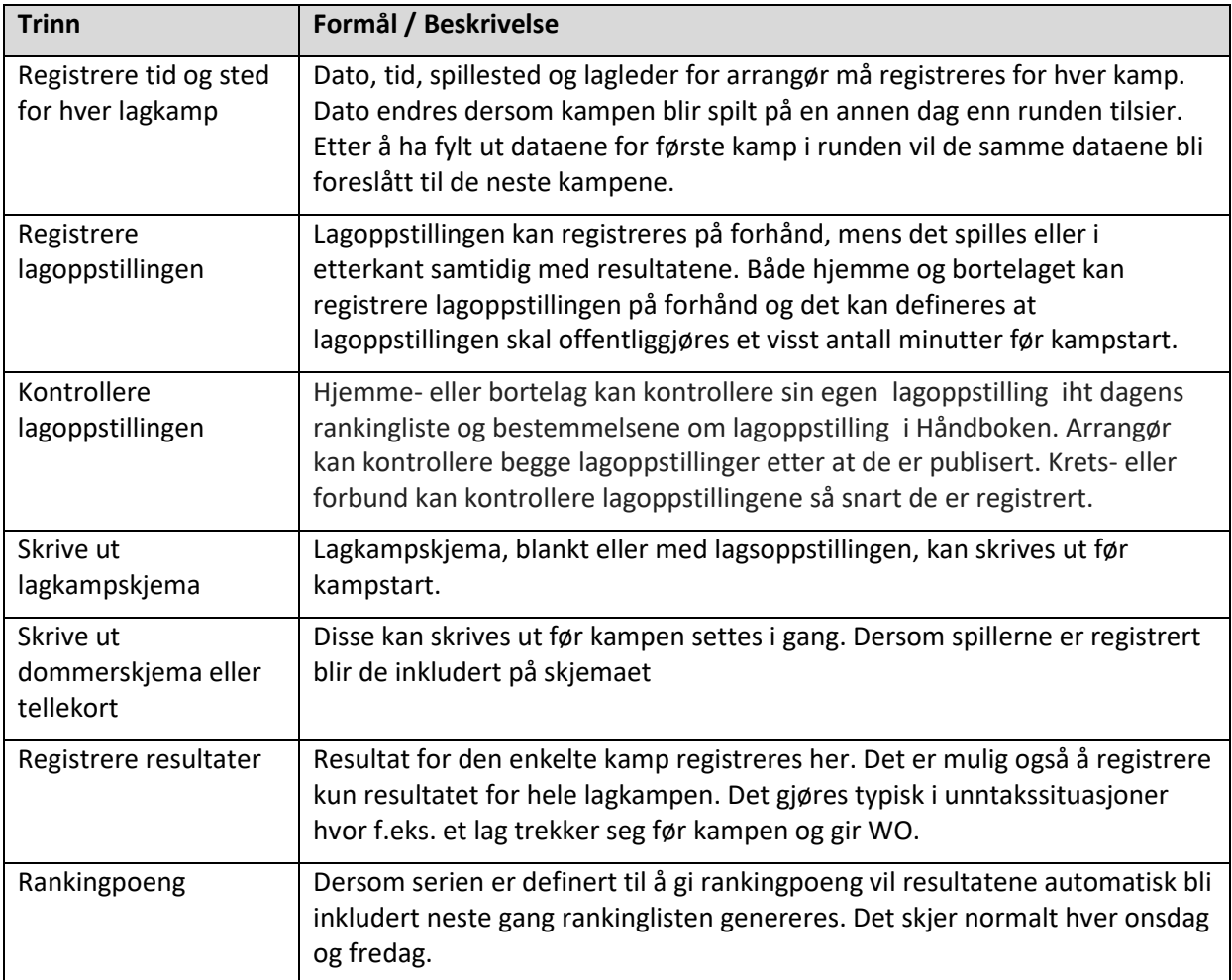

# <span id="page-19-0"></span>**Vedlegg 2: Beregne plassering i turnering**

Dersom det ikke foreligger en ferdig resultatliste fra en turnering, må plasseringene beregnes manuelt på grunnlag av spillernes plassering i puljene eller hvor langt de kom i cupspill.

#### <span id="page-19-1"></span>**Generell regel**

Plasseringer tilsvarer antall spillere som fikk en bedre plassering i klassen/kategorier, pluss én. Påmeldte spillere som har meldt forfall telles ikke i «Antall deltakere».

#### <span id="page-19-2"></span>**Plassering i standard puljespill**

For spillere som i en klasse/kategori kun har spilt puljespill, enten fordi de ikke gikk videre til sluttspill (cup) eller det kun var én pulje i klassen, beregnes plasseringer slik:

- Man må vite plassering i puljen og hvor mange puljer det var for å beregne plassering til spillere som ikke har spilt cup.
	- o Hvis man kom på andreplass i puljen. Plassering: antallpuljer + 1
	- $\circ$  Hvis man kom på tredjeplass i puljen. Plassering: (2 x antallpuljer) + 1
	- o Hvis man kom på fjerdeplass i puljen. Plassering: (3 x antallpuljer) + 1

#### <span id="page-19-3"></span>**Plassering i standard cupspill**

For spillere som i en klasse/kategori har spilt cup, enten fordi de har gått videre til sluttspill fra puljene eller klassen ble avviklet som rent cupspill, beregnes plassering slik:

- Finale vinner: 1. plass
- Finale taper: 2. plass
- Tap i 1/2-finale (semifinale): 3. plass
- Tap i 1/4-finale (kvartfinale): 5. plass
- Tap i 1/8-finale: 9. plass
- Tap i 1/16-finale: 17. plass
- Tap i 1/32-finale: 33. plass
- Tap i 1/64-finale: 65. plass

#### <span id="page-19-4"></span>**Om Badmintonpeople**

For turneringer i Danmark vises plasseringene riktig i *Badmintonpeople.dk*. Trykk **Turneringsresultater** og **Vælg turnering** for å se plasseringene.

#### <span id="page-19-5"></span>**Om Tournamentsoftware**

Vær oppmerksom på at «Antall deltakere» på en turnering i *Tournamentsoftware.com* vises i forhold til størrelsen på fulle runder, ikke hvor mange deltakere som faktisk spilte i rundene. På samme måte gir «Result» feil plassering i turneringer med kvalifisering og hovedrunde. Her må det altså *telles* i resultatlistene for å angi korrekt plassering og antall deltakere.

# <span id="page-20-0"></span>**Vedlegg 3: Telle kamper i Live score**

Velg Live Score og trykk på «Tell lagkamp» eller «Tell turnering».

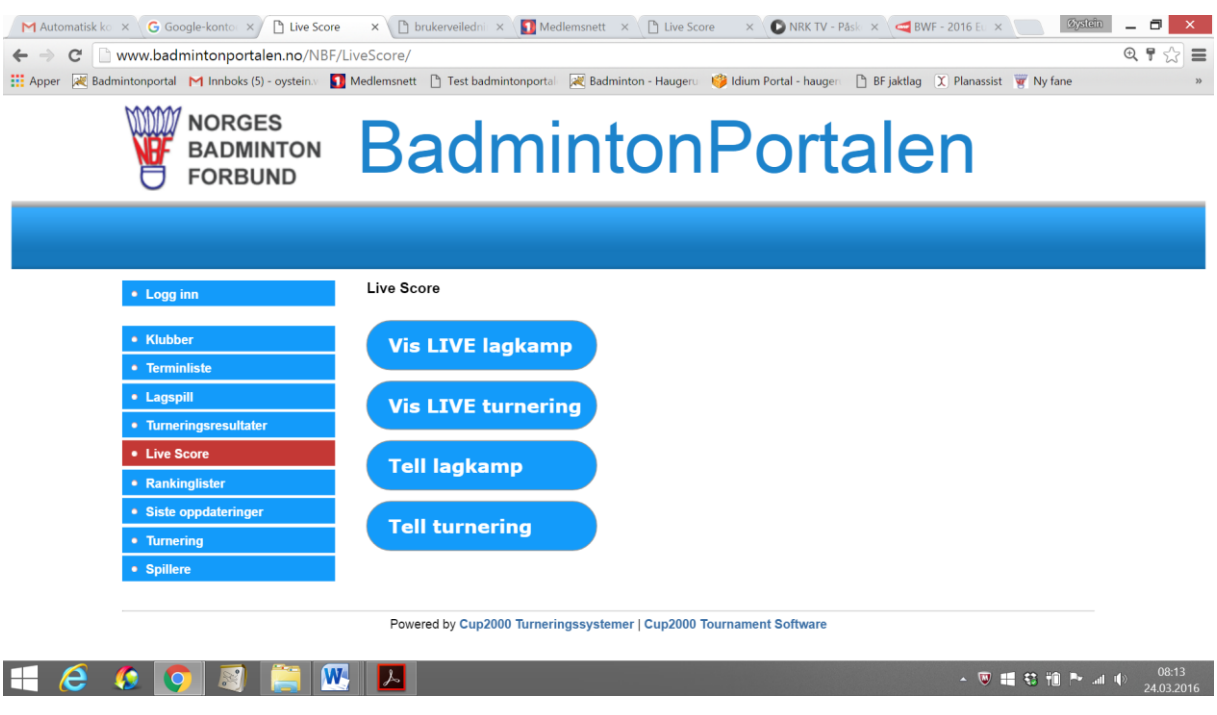

Dersom turnering velges så vises en liste over alle aktive LiveScore-turneringer uten å gå vi søk. Hvis lagkamp velges så må lagkampen søkes opp.

- a) Via klubb: Velg «klubb». Skriv deretter inn klubbnavnet og listen vil vise dagens livescore kamper for klubben
- b) Via Klasse: Søk opp aktuell lagserie. Fra listen over aktuelle lagkamper, velg den aktuelle.

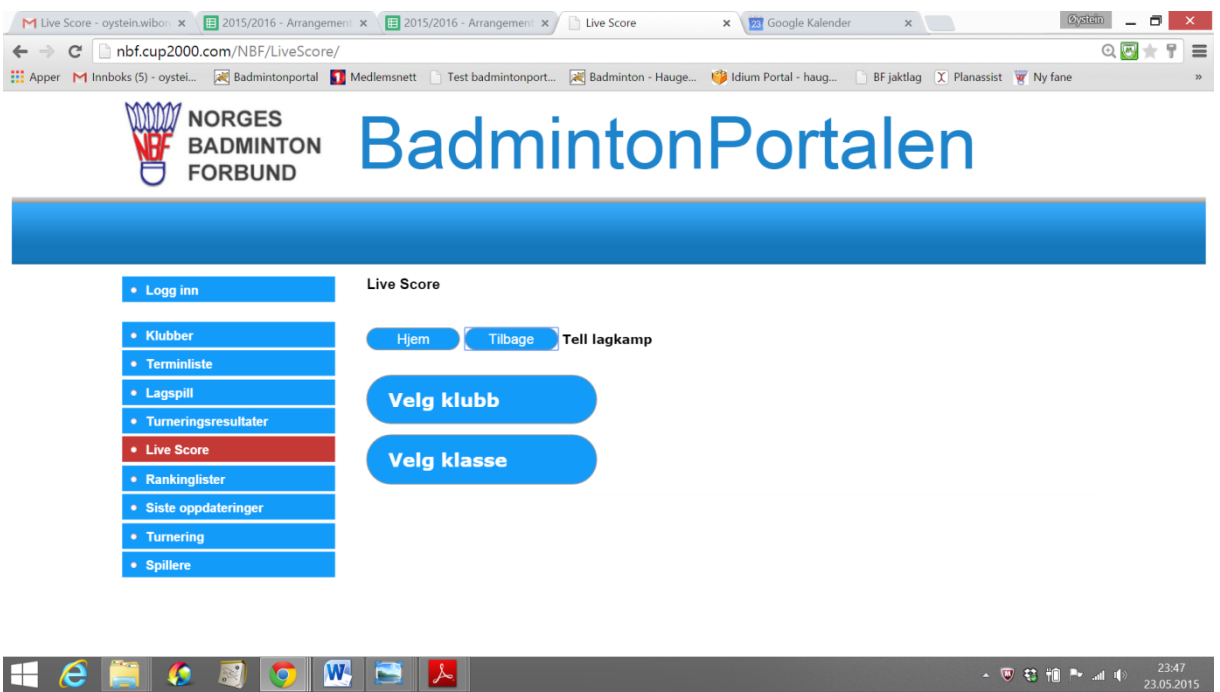

Det vises kun lagkamper på dagens dato i listen.

Som oftest må det inngis en kode for å få tilgang til å telle kampen. Arrangøren vil oppgi denne.

Når kampen velges så vises følgende skjermbilde:

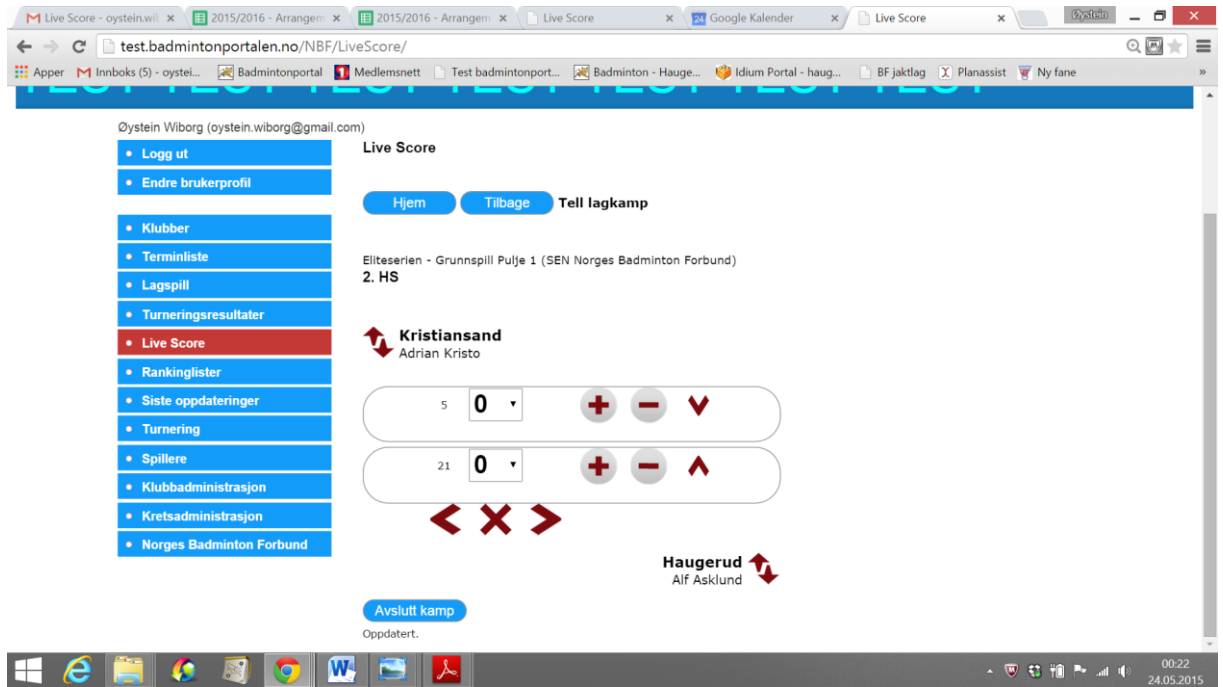

Resultater registreres enten vha dropdown eller vha symbolene.

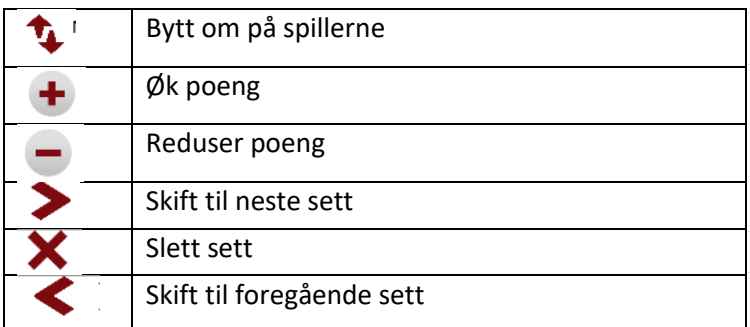

Velg «Avslutt kamp» for å ferdigstille kampen.